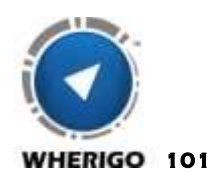

# **101** SJG GUIDE TO WHERIGO ON ANDROID

#### BY - BILLDAVIDSAURUS

### I. Downloading a cartridge

 1a: Before getting started, you'll need to download the following three applications free of charge from the Google Playstore in order to download and play a wherigo successfully on your device. - 1. Whereyougo 2. Google Chrome Browser 3. Download All Files

 1b: Now that you have the proper applications, open the Google Chrome Browser and proceed to the webpage containing the cartridge that you wish to download. Click the "download" button and on the next page use the drop down box to select "Pocket PC Version". Click download.

 1c: Now you'll see a file download at the top of your screen. Once the file completes, touch it and a new menu option box should open in the center of your screen. Choose the "Download All Files" option.

 1d: This will open Download All Files with the specified cartridge file that you are trying to download. There should be a drop down box at the top of the screen with an option to select which folder you'd like to save the file to. Browse your file folders until you find the "Whereyougo" folder. This is the folder you will save the cartridge in. If the Whereyougo folder does not exist, then navigate to your home screen. Pull up your application menu and select Files. Press your Menu button (bottom left on most devices) and you should have an option to create a folder. Create a folder titled "Whereyougo" and save any downloaded cartridges to this folder.

### II. Playing a cartridge

2a: If you followed the instructions above properly, you should now have a cartridge installed on your device that is ready to play. Navigate to your home screen and pull up your application menu. Now select Whereyougo.

 2b: Select the first option "start". This will show you a list of the cartridges that you've downloaded and are able to play. If downloaded properly, your cartridge will be on this list.

 2c: Select the cartridge and touch "start". You'll need to navigate to the first zone by either using the compass or the map. First, make sure your GPS is enabled by pressing the Menu button and selecting GPS. If off, be sure to enable it.

 2d: Now you may see a list of options including things such as "Zones", "Tasks", "Inventory", "You See". You'll need to select "Zones", or "Locations" and select the first zone you will be navigating to. Now you will have two options. You can either select "Navigate", or "Map". Regardless of which option you choose, the next zone will activate once you are within range.

 2e: Upon arriving at the zone, you'll receive a screen with some information that may or may not be important. Some zones contains questions, items, or just information. It's up to you to figure out what to do with all of the information that you're provided!

 2f: Once you satisfy the cartridge, it will unlock the final cache location for you. Most wherigo creators are gracious enough to give you the final cache coordinates so that you can navigate to the cache with your GPS to make it easier. However, not everybody does and in this case, you'll have to navigate within the cartridge to the final zone. With most cartridges, you can extract the coordinates for any zone or stage simply by pressing "Map". You'll notice pink boxes with markers indicating where your zones are. You can

click on the markers and a screen will pop up with coordinates in the top bar. These are the designated coordinates for that particular zone. Should a CO not provide the coordinates for you and you do not wish to navigate to the cache within the cartridge, then simply follow those steps to extract the coordinates and enter them into your GPS.

## III. Things to consider

3a: Whereyougo measures distance in meters. Currently there is not a function to change this. Just remember that  $1$  meter = 3.28 feet

3b: The compass in whereyougo is not incredibly accurate for most people. I've noticed that it is some kind of glitch in the system, but here's a way to deal with it. Keep the red arrow to your right at all times. This does not work 100% of the time, but for the most part, it's quite accurate so long as you keep the arrow to the right.

 3c: Whether or not you choose to "unlock" the cartridge on whereigo.com, so long as you play the cartridge, find the cache and sign the log then you CAN claim it as found! You can also log it on whereigo.com as complete as well. Should you want to unlock the cartridge with the unlock code, then choose "Unlock" on the wherigo.com page for the cartridge you are playing. Most unlock codes are 15-20 characters, however on wherigo.com, only 15 character codes will work. So, you'll need to cut down the code to 15 characters. For example, if your code is GE4T0MZQGU2DENB78, then you simply shave off the last few characters of the code that is causing it to be excessive. So in this case you would enter GE4T0MZQGU2DENB. This may not work 100% of the time, but it does most of the time.

 3d: Wherigo cartridges differ from one to another. There are "play anywhere" cartridges that can be played absolutely anywhere with enough space and there are regular geolocation cartridges which require you to be at specific coordinates.

 3e: Some wherigo cartridges include "inventory items" that you need to virtually "pick up" and "use" within the cartridge In order to advance. Keep an eye out and be observant for these things, as sometimes missing them will cause you to start over.

 3f: SAVE SAVE SAVE SAVE! In order to save your progress within the cartridge, simply hit your back button on your phone until you see an option that prompts you to Save or Quit. Of course you want to save and at this point, restart where you left off. This is very important as smart phones are unpredictable. They can reboot without warning, crash or the battery may die. So….please….save your game often.

This concludes your guide to wherigoing. I sure hope it comes in handy. If you have any questions, comments, hate mail or suggestions please email - billdavidsonjj@yahoo.com